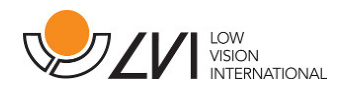

# Käyttöohje

# MagniLink S - Mac

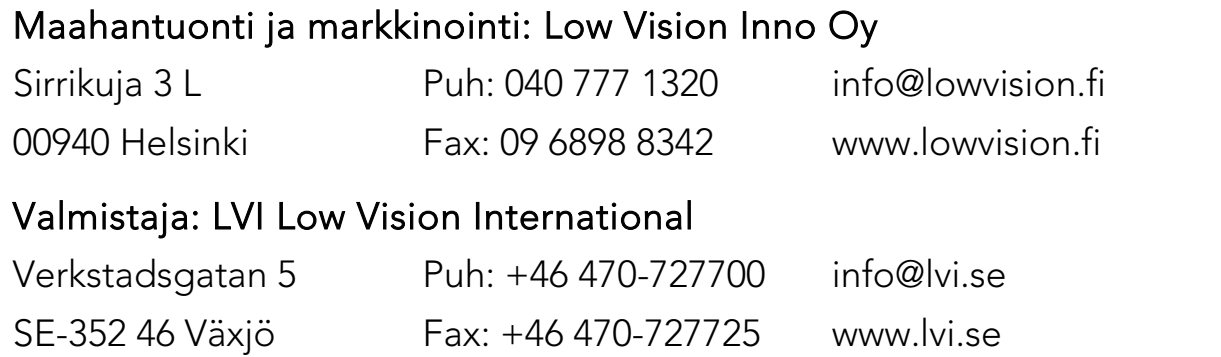

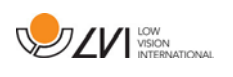

# Sisältö

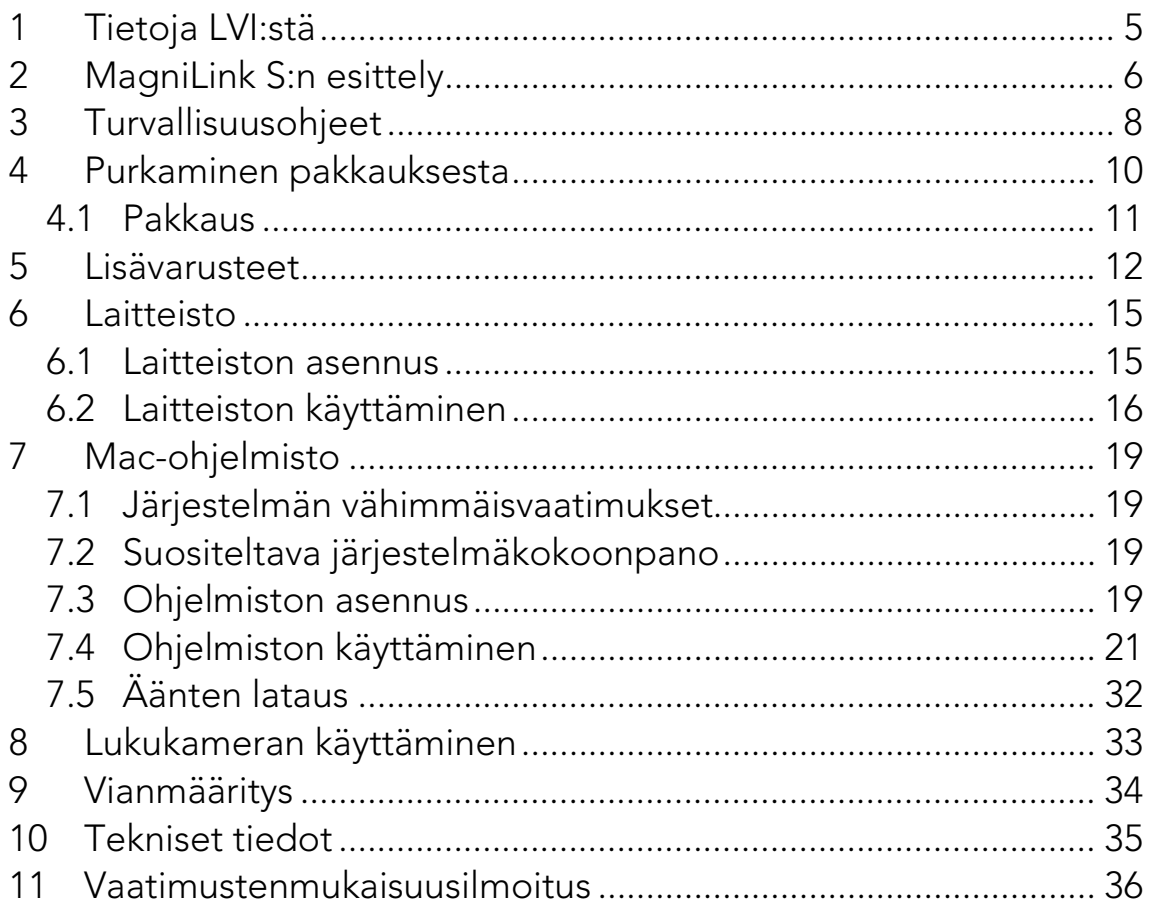

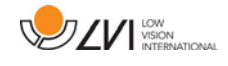

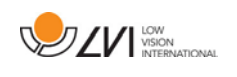

# <span id="page-4-0"></span>1 Tietoja LVI:stä

Low Vision International perustettiin 1978, ja yhtiö on näkövammai-sille tarkoitettujen suurennuslaitteiden ja tietokonejärjestelmien johtavia valmistajia maailmassa. Uudet tuotteet on kehitetty tiiviissä yhteistyössä tulevien käyttäjien ja heikkonäköisten kuntoutuksen parissa toimivien ammattilaisten kanssa. LVI on ISO 9001 -laatusertifioitu ja ISO 14001 ympäristösertifioitu yritys.

Tämän käyttöoppaan tiedot on tarkastettu huolellisesti ja niiden uskotaan olevan tarkkoja. LVI ei kuitenkaan ole millään tavoin vastuussa mistään epätarkkuuksista, joita tämä käyttöopas saattaa sisältää. Missään tapauksessa LVI ei ole vastuussa, suorista, erityisesti, nimenomaisista, satunnaisista tai seurannaisvahingoista, joita aiheutuu mistään tämän käyttöoppaan virheestä tai puutteesta. Jatkuvan tuotekehittelyn johdosta LVI varaa oikeuden tehdä parannuksia tähän käyttöoppaaseen ja sen kuvaamaan tuotteeseen milloin tahansa ilman ennakkoilmoitusta tai mitään velvoitteita.

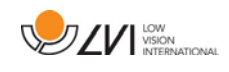

# <span id="page-5-0"></span>2 MagniLink S:n esittely

Kiitos, että valitsit tämän suurentavan lukulaitteen. Tavoitteemme on, että käyttäjät ovat tyytyväisiä sekä palveluumme että lukulaitteisiimme.

MagniLink S on kannettava automaattisesti tarkentava kamerajärjestelmä, joka voidaan kytkeä tietokoneeseen tai suoraan ulkoiseen näyttöön. Järjestelmää ohjataan näppäimistön ja/tai ohjausyksikön avulla. MagniLink S -laitteesta on saatavissa useita malleja. Saatavissa ovat seuraavat vaihtoehdot:

- Kamera (kaksi vaihtoehtoa: vakiopiirto- (SD) tai teräväpiirtotarkkuus (HD)).
- Yhteydet (vaihtoehtoina ovat yhteys tietokoneeseen (USB 3.0 tai USB 2.0), ulkoiseen näyttöön (HDMI) tai sekä tietokoneeseen että ulkoiseen näyttöön (USB ja HDMI)).
- Ohjelmisto (teräväpiirtokameralla ja USB 3.0 -liitännällä varustettuihin järjestelmiin on saatavissa OCRtekstintunnistustoiminto).

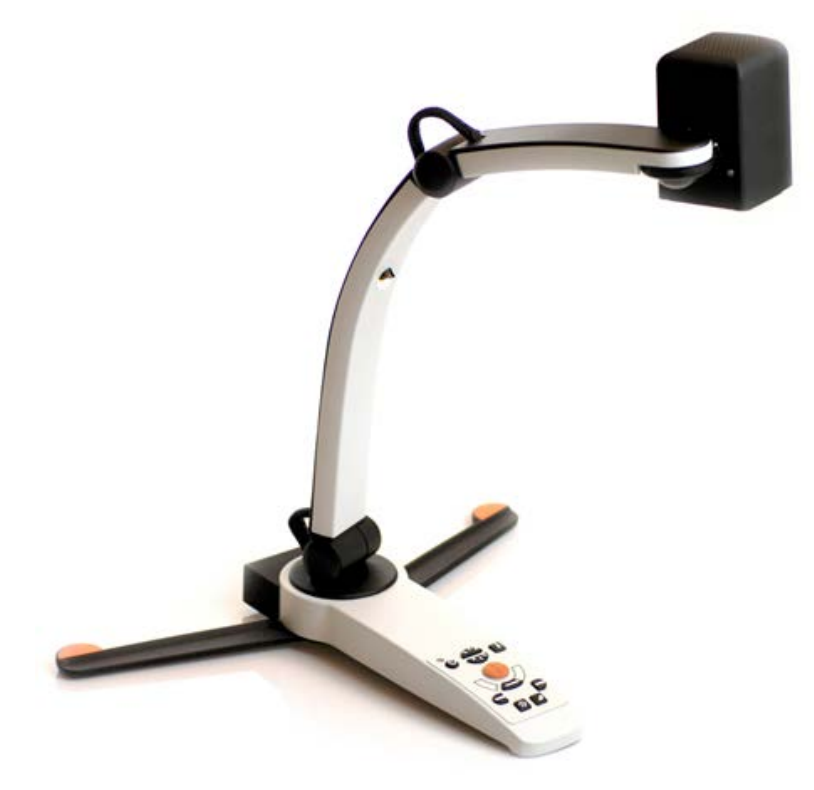

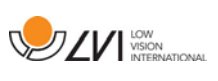

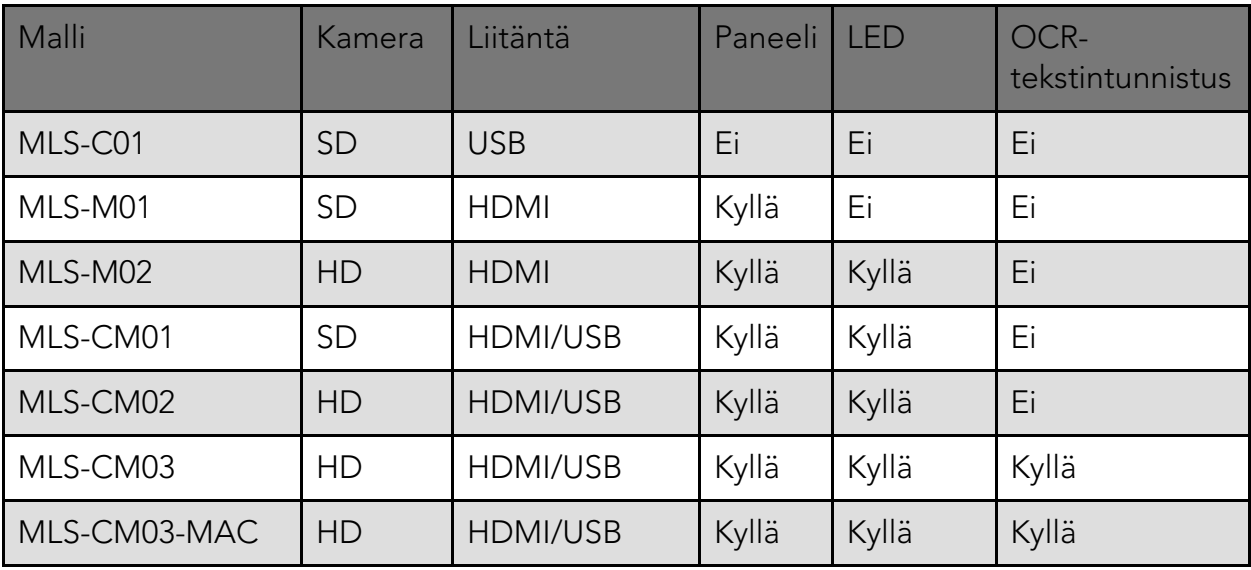

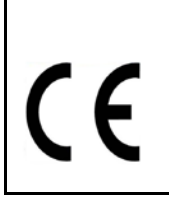

MagniLink S täyttää kaikki lääkinnällisten laitteiden CE-merkintää koskevat vaatimukset direktiivin 93/42/ETY mukaisesti. Tuotteemme ovat lääkinnällisistä laitteista annetun direktiivin 93/42/ETY ja direktiivin 2007/47/EY lisäysten mukaisia.

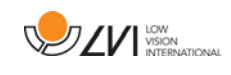

# <span id="page-7-0"></span>3 Turvallisuusohjeet

Lukulaite on tarkoitettu käytettäväksi ainoastaan sisätiloissa ja seuraavien turvallisuusohjeiden mukaisesti.

- Käytä ainoastaan MagniLink S -laitteen mukana toimitettua verkkolaitetta. Vääräntyyppisen verkkolaitteen käyttäminen MagniLink S -laitteen kanssa voi vahingoittaa järjestelmää.
- HDMI-näytöt, tietokoneet ja muut vastaavat laitteet on kytkettävä järjestelmään paikallisten turvallisuusmääräysten mukaisesti.
- Älä koskaan kytke virtaa laitteeseen tai käytä laitetta, jos se on joutunut alttiiksi vedelle, sateelle tai muille nesteille. Irrota USBkaapeli ja pyydä koulutettua huoltohenkilöstöä tarkastamaan laite, ennen kuin sitä käytetään uudelleen.
- Aseta johto niin, ettei siihen voi kompastua ja ettei se pääse puristumaan.
- Jos laite siirretään kylmästä lämpimään tilaan, sen sisäpintoihin tai kameran linssiin voi muodostua kosteutta (kondensoituminen). Anna tällöin laitteen lämpötilan tasaantua noin 30 minuuttia, ennen kuin käytät sitä.
- Jos järjestelmä on puhdistettava, irrota kaikki kaapelit ja käytä puhdistamiseen kosteaa (ei märkää) liinaa. Käytä puhdistamiseen vain vettä tai näyttöjen ja tietokoneiden puhdistukseen tarkoitettua puhdistusainetta.
- OCR-muunnon tulokset eivät välttämättä ole täysin luotettavia, sillä OCR-ohjelma saattaa tulkita tekstiä väärin. Tämä on tärkeää muistaa erityisesti käsiteltäessä tärkeitä tietoja, kuten lääkemääräyksiä.
- Älä tee mitään ylimääräisiä säätöjä, jos laite ei toimi normaalisti, vaikka oletkin toiminut ohjeiden mukaan. Irrota USB-kaapeli ja ota yhteyttä huoltoon tai tuotteen jälleenmyyjään. Käytä vain LVI:n määrittämiä varaosia.

Jos olet epävarma, ota yhteyttä laitteen toimittajaan.

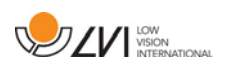

## VAROITUS

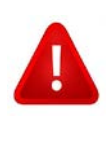

MagniLink S toimitetaan pakattuna muovipussiin. Tukehtumisvaaran välttämiseksi pidä muovipussi poissa lasten ulottuvilta.

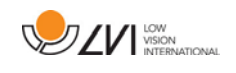

## <span id="page-9-0"></span>4 Purkaminen pakkauksesta

Järjestelmä toimitetaan laatikossa, joka sisältää seuraavat tuotteet:

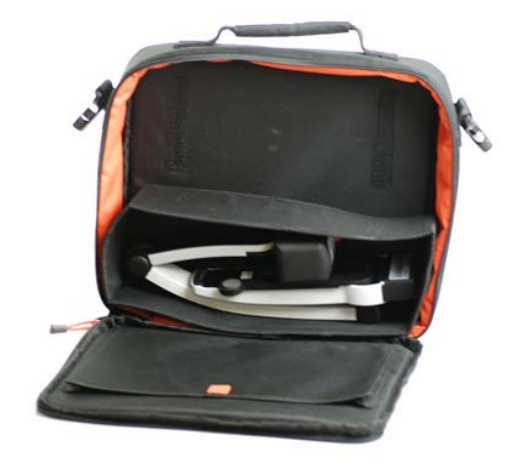

- Lukukamera
- USB-kaapelit
- Kantolaukku
- USB-muistitikku (sisältää ohjelmiston)
- Puhdistusliina
- Käyttöohje
- Verkkolaite\*
- HDMI–HDMI-kaapeli\*
- HDMI–DVI-kaapeli\*

\*Ei sisälly malliin MLS-C01, koska sen virranlähteenä on aina tietokone eikä sitä voi kytkeä näyttöön.

Tarkista ensin, että pakkauslaatikko on ehjä. Jos pakkaus on vaurioitunut, ota yhteyttä kuljetusliikkeeseen ja tee vahinkoilmoitus.

Avaa laatikko ja nosta MagniLink S pois laatikosta. Poista sitten valkoinen pakkausmateriaali. Katso asennusta koskevia lisätietoja luvusta [Laitteiston](#page-14-1)  [asennus](#page-14-1) sivu [15.](#page-14-1)

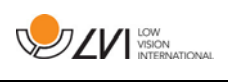

# <span id="page-10-0"></span>4.1 Pakkaus

Laitteen pakkaamisessa on käytetty seuraavia materiaaleja (LVI suosittelee pakkausmateriaalien säilyttämistä järjestelmän palauttamista tai mahdollista myöhempää kuljetusta varten):

- pakkausmateriaali (EPP)
- laatikko (aaltopahvi)
- polyeteenipussi (LDPE4)

Pyydä lisätietoa paikallisista pakkausmateriaalin lajittelu- ja keräysmääräyksistä paikkakuntasi pakkausjätteen keräysyhtiön asiakaspalvelusta.

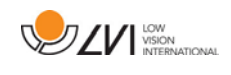

## <span id="page-11-0"></span>5 Lisävarusteet

Seuraavat lisävarusteet ovat tilattavissa MagniLink S -laitteen kanssa.

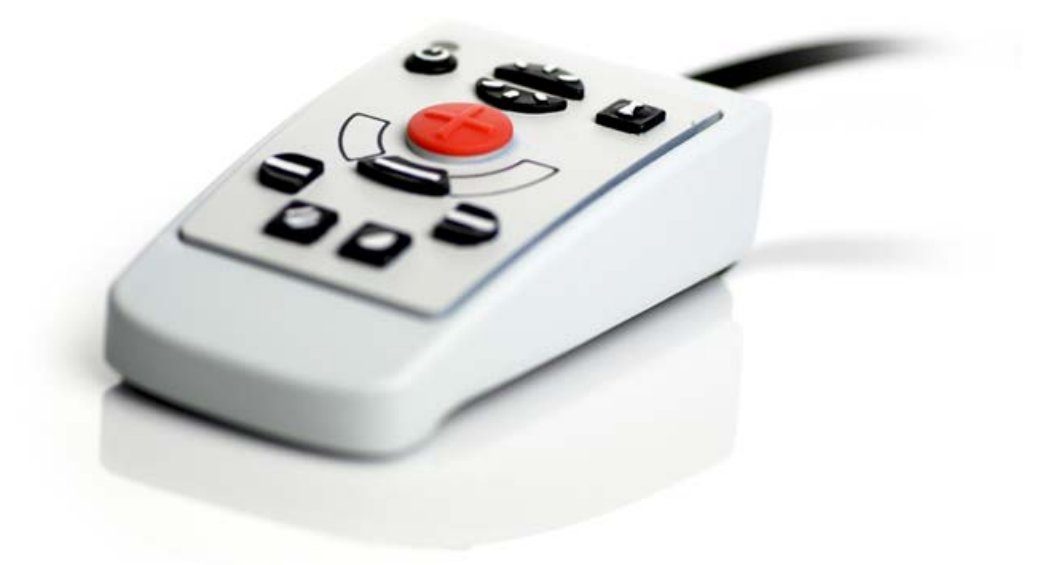

Ulkoinen ohjausyksikkö (MLS-A100).

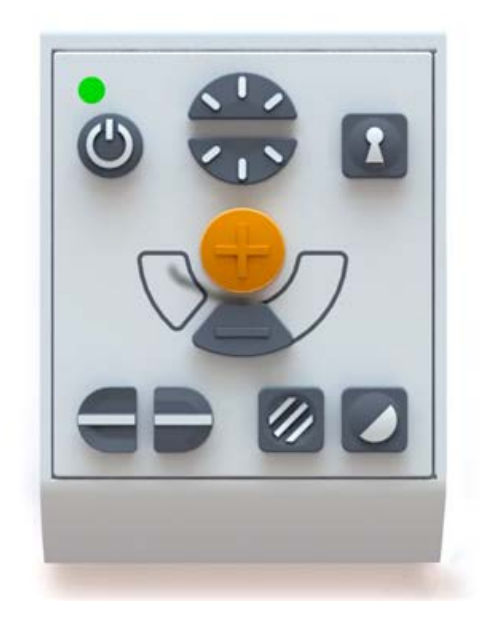

Suurikokoinen ulkoinen ohjausyksikkö (MLV-A110A).

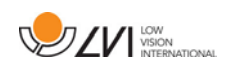

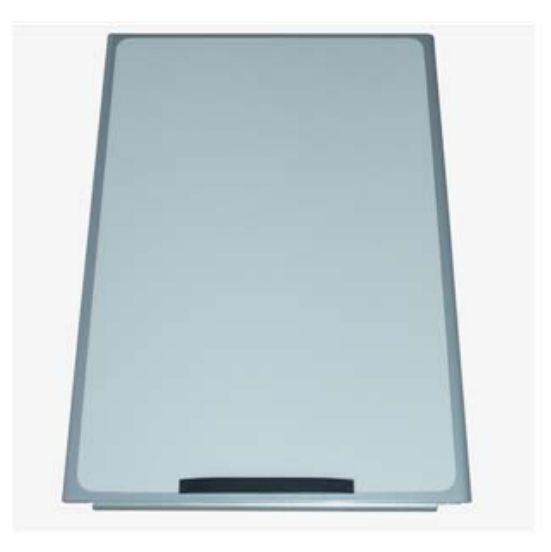

MagniLink Reading Table (MLRT), kannettava lukualusta.

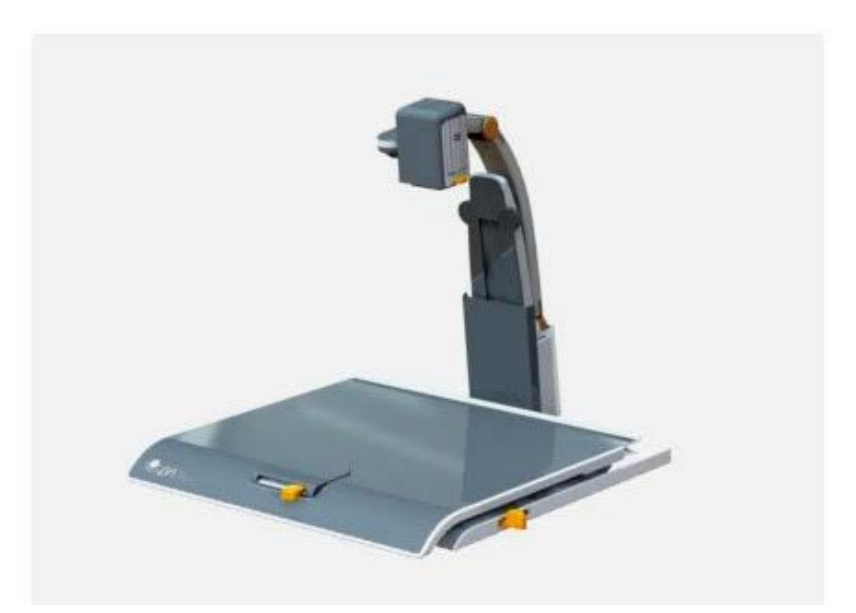

MagniLink Docking Station (MLS-A101), kiinnitettävä telakointipöytä.

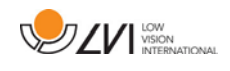

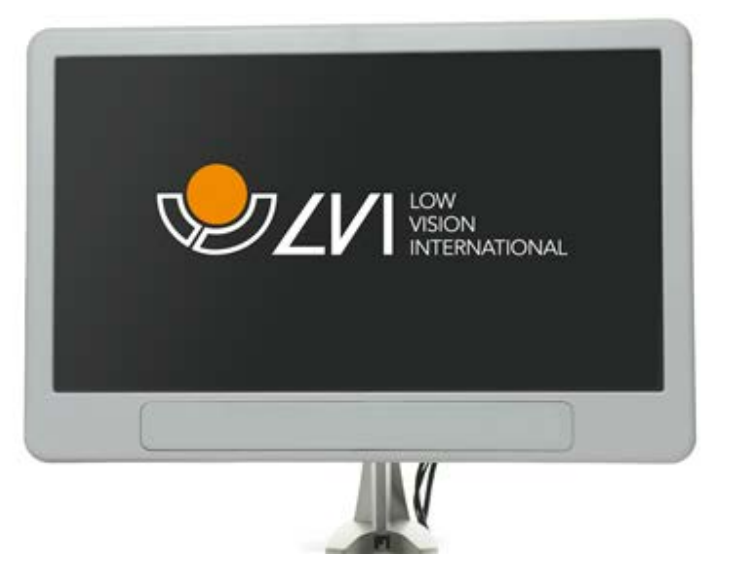

19 tuuman (MLV-A103) ja 23 tuuman (MLV-A104) LVI-näyttö.

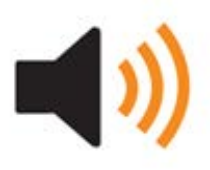

OCR-tekstintunnistustoiminto (MLS-A102, MLS-A102-MAC). MLS-CM02 on päivitettävissä malliin MLS-CM03, jolloin ohjelmistoon on saatavissa OCR-tekstintunnistustoiminto.

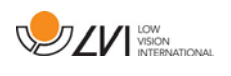

# <span id="page-14-0"></span>6 Laitteisto

#### <span id="page-14-1"></span>6.1 Laitteiston asennus

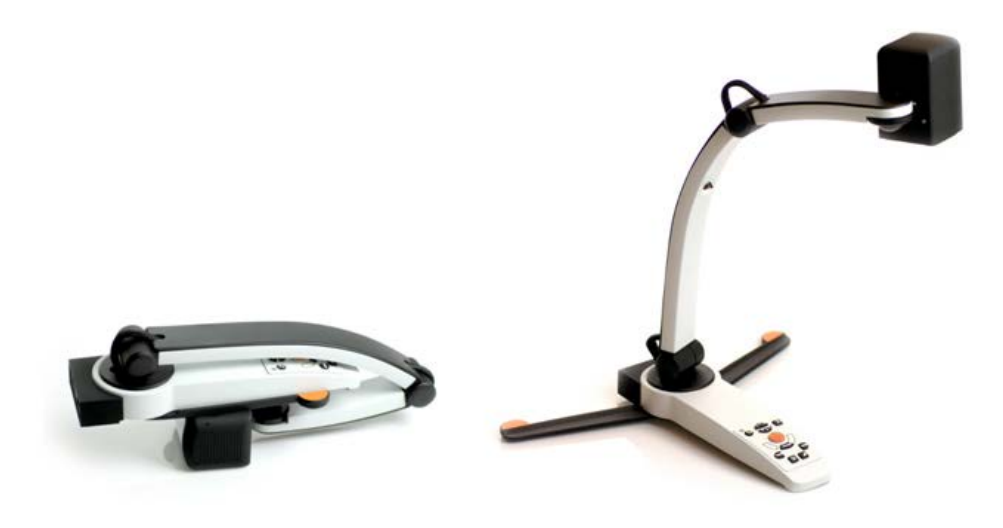

Avaa kameran varsi ja vedä kameran tukijalat esiin. Kameran vartta ei voi säätää, ennen kuin tukijalat on avattu.

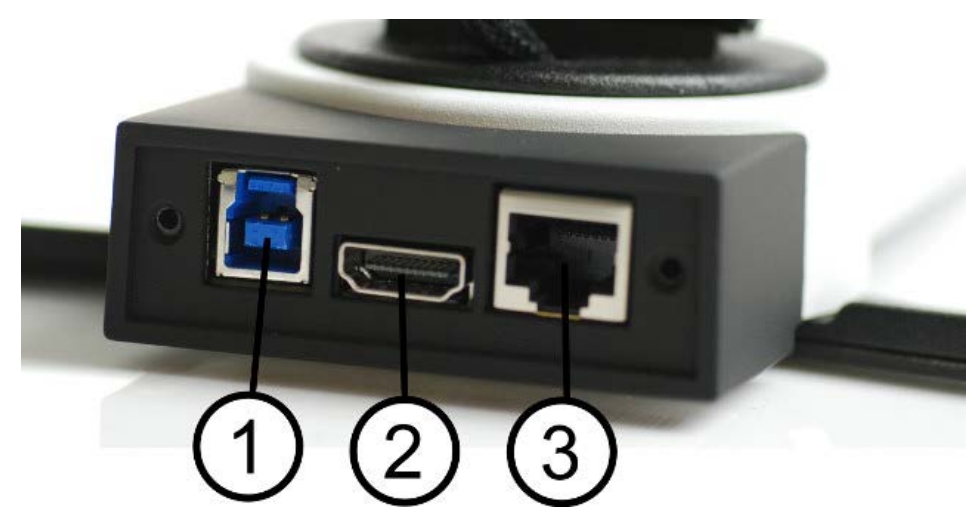

Kameran takaosassa on useita liitäntävaihtoehtoja. Liitäntävaihtoehdot vaihtelevat kameran mallin mukaan.

#### 1. USB-liitäntä

USB-yhteyttä käytetään kuvien siirtämiseen tietokoneeseen sekä järjestelmän virransyöttöön.

#### 2. HDMI-liitäntä

Kamera voidaan yhdistää näyttöön, joka tukee HDMI- tai DVIyhteyttä.

#### 3. Ulkoinen ohjauspaneeli

Ulkoinen ohjauspaneeli voidaan liittää tähän tuloliitäntään.

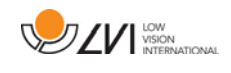

## <span id="page-15-0"></span>6.2 Laitteiston käyttäminen

## <span id="page-15-1"></span>6.2.1 Ohjausyksikkö

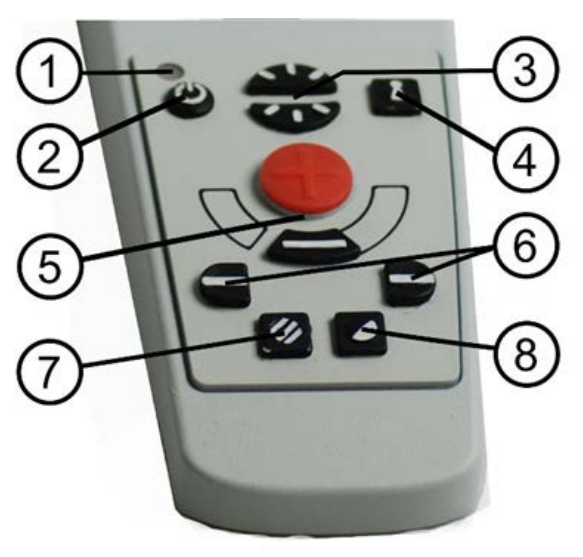

#### 1. LED

Vihreä merkkivalo ilmoittaa, että järjestelmään on kytketty virta. Vilkkuva vihreä merkkivalo ilmoittaa, että järjestelmää käynnistetään. Hitaasti vilkkuva keltainen merkkivalo ilmoittaa valmiustilasta. Punainen merkkivalo ilmoittaa järjestelmän toimintahäiriöstä. Lisätietoja on luvussa [Vianmääritys](#page-33-0) sivu [34.](#page-33-0)

#### 2. Virtakytkin

Painiketta painamalla voit käynnistää tai sammuttaa järjestelmän.

#### 3. Kirkkauden säädin

Painikkeella voit säätää valovoimakkuutta parhaan lukuvalaistuksen saavuttamiseksi. Lisää valovoimakkuutta painamalla yläosaa ja vähennä voimakkuutta painamalla alaosaa. Jos järjestelmässä on LED-valaistus, voimakkuutta säädetään pitämällä painiketta (7) painettuna.

#### 4. Automaattitarkennus päälle/pois

Voit lukita tarkennuksen painamalla painiketta kerran. Tämä on hyödyllinen toiminto esimerkiksi kirjoitettaessa käsin. Käden tai kynän liikkeet eivät häiritse automaattitarkennusta. Ota automaattitarkennus takaisin käyttöön painamalla painiketta uudelleen.

#### 5. Suurennuksen säädin

Painikkeella säädetään suurennusta. Loitonna painamalla alempaa painiketta (miinus) ja lähennä painamalla ylempää painiketta (plus).

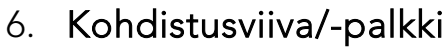

Säätää kohdistusviivan sijaintia. Oikeanpuoleisen painikkeen painaminen siirtää vaakaviivaa alaspäin. Kun pidät painiketta painettuna, kohdistusviiva muuttuu pystysuuntaiseksi ja siirtyy vasemmalle. Tällöin kohdistusviiva muuttuu vaakasuuntaiseksi palkiksi, joka pienentää katselualuetta. Paina painiketta uudelleen, jos haluat muuttaa palkin pystysuuntaiseksi. Vasemmanpuoleisella painikkeella saadaan päinvastainen tulos.

**DZV** WSION

#### 7. Kuvatila

Painiketta painamalla voit vaihtaa kuvatilaa luonnollisten värien tai harmaasävyjen välillä.

## Valaistuksen säätö

Pitämällä painiketta painettuna voit ottaa valaistuksen kirkkaussäädön (3) tilapäisesti käyttöön. Kun valaistusta säädetään kirkkaussäädön (3) avulla, väri- ja harmaasävykuvan välillä ei voi vaihtaa (vain järjestelmät, joissa on LED-valaistus).

#### Peilaus

Peilikuvan voi ottaa käyttöön pitämällä painiketta painettuna kolme sekuntia.

#### 8. Korkean kontrastin tilat keinotekoisin värein

Painiketta painamalla voit vaihtaa eri väriyhdistelmien välillä. Kierto

Kun painiketta pidetään painettuna kolme sekuntia, kuva kääntyy 180 astetta.

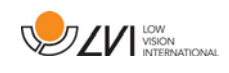

## <span id="page-17-0"></span>6.2.2 Asentotunnistin

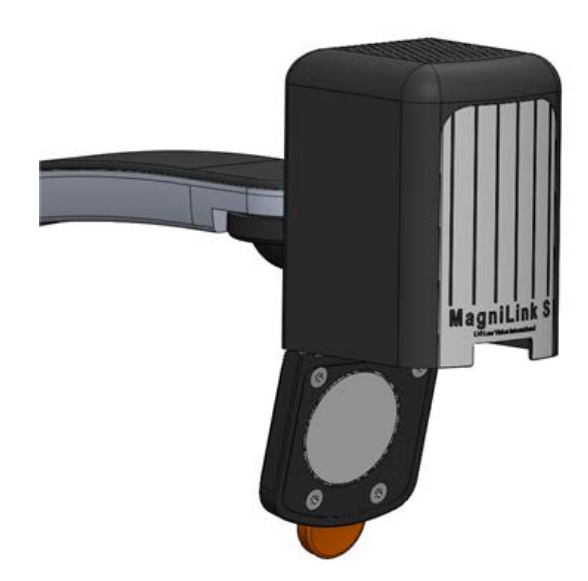

MagniLink S -laitteessa on asentotunnistin, jota käytetään, kun kamera vaihtaa lukutilan (kamera osoittaa alaspäin ja linssi kääntyy paikoilleen) ja etäisyystilan (linssi avautuu) välillä. Molempien tilojen asetukset tallennetaan automaattisesti, kun järjestelmä siirtyy tilasta toiseen.

Seuraavat asetukset tallennetaan automaattisesti kumpaakin tilaa varten:

- Keinovärit
- Negatiivi/positiivi/luonnollinen kuva
- Valo
- Suurennustaso
- Kohdistusviiva/-palkki
- Kamerakuvan kierto
- Kamerakuvan peilaus

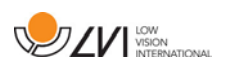

# <span id="page-18-0"></span>7 Mac-ohjelmisto

Seuraavilla sivuilla kuvataan MagniLink S -ohjelmiston asennus ja käyttö Mac-tietokoneella.

## <span id="page-18-1"></span>7.1 Järjestelmän vähimmäisvaatimukset

- Mac OS X Version 10.6
- Kaksi integroitua USB 2.0 -porttia
- Järjestelmän käyttämiseksi pienimmällä tarkkuudella ja kuvataajuudella tarvitaan tietokone, jossa on: 2,53 Hz Intel Core 2 Duo -suoritin, 4 Gt:n RAM

# <span id="page-18-2"></span>7.2 Suositeltava järjestelmäkokoonpano

- Mac OS X Version 10.6
- 1 integroitu USB 3.0 -porttia
- Järjestelmän käyttämiseksi suurimmalla tarkkuudella ja kuvataajuudella tarvitaan tietokone, jossa on: i5 tai i7 -suoritin, 4 Gt RAM-muistia, erillinen näytönohjain, jossa on vähintään 512 Mt omaa muistia.

# <span id="page-18-3"></span>7.3 Ohjelmiston asennus

Asenna MagniLink S -ohjelmisto Mac-tietokoneellesi asettamalla ohjelmiston sisältävä USB-muistitikku tietokoneen USB-liitäntään. Aloita asennus kaksoisosoittamalla "Software Mac.dmg" -tiedostoa "Software Mac" -kansiossa. Seuraava ikkuna avautuu.

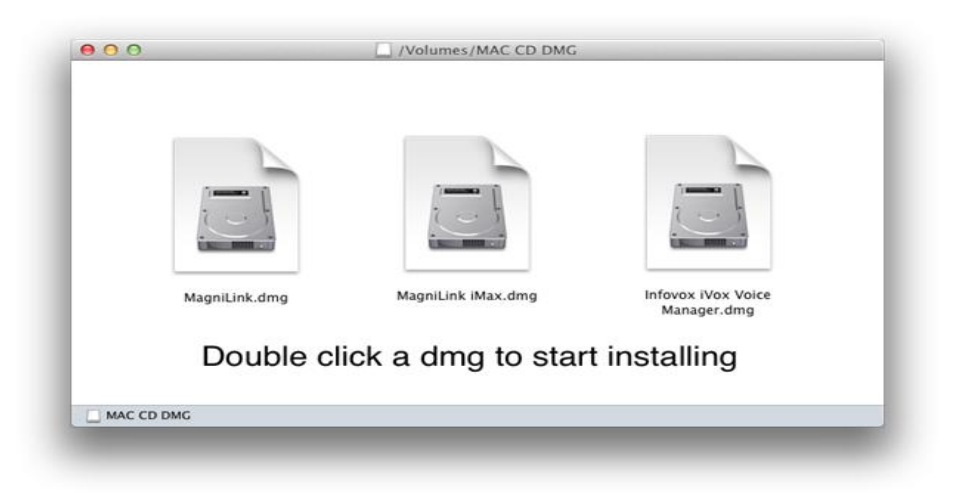

Jatka asennusta kaksoisosoittamalla MagniLink.dmg-tiedostoa.

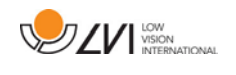

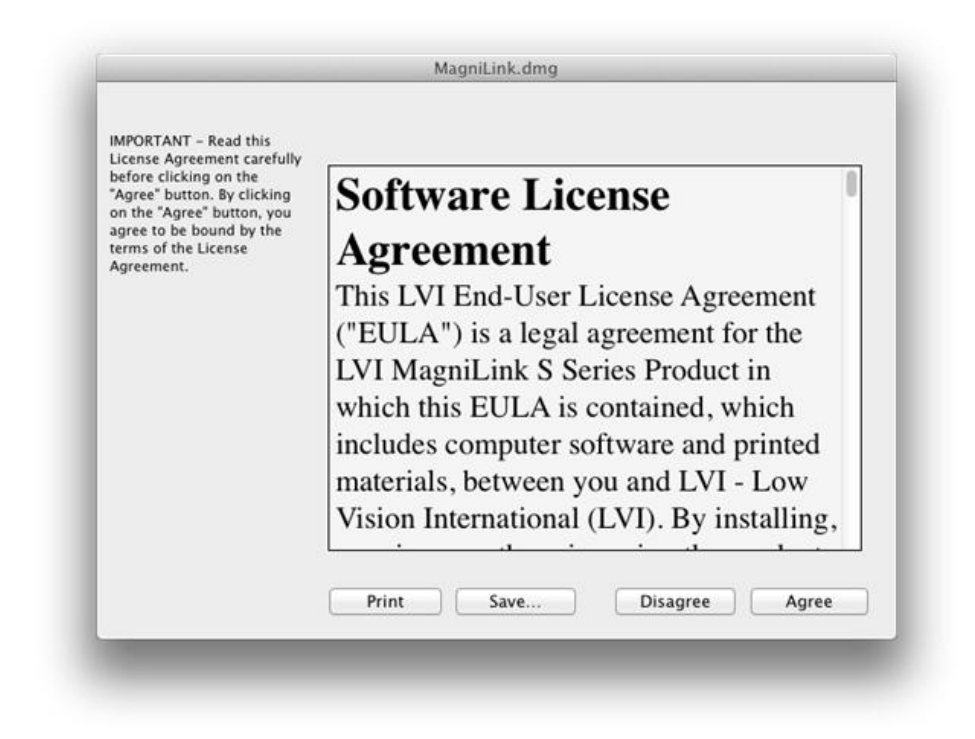

Lue "License Agreement" (Käyttöoikeussopimus) -valintaikkunan teksti, ja hyväksy käyttöoikeussopimus valitsemalla "Agree". Kun olet valinnut "Agree", seuraava ikkuna avautuu.

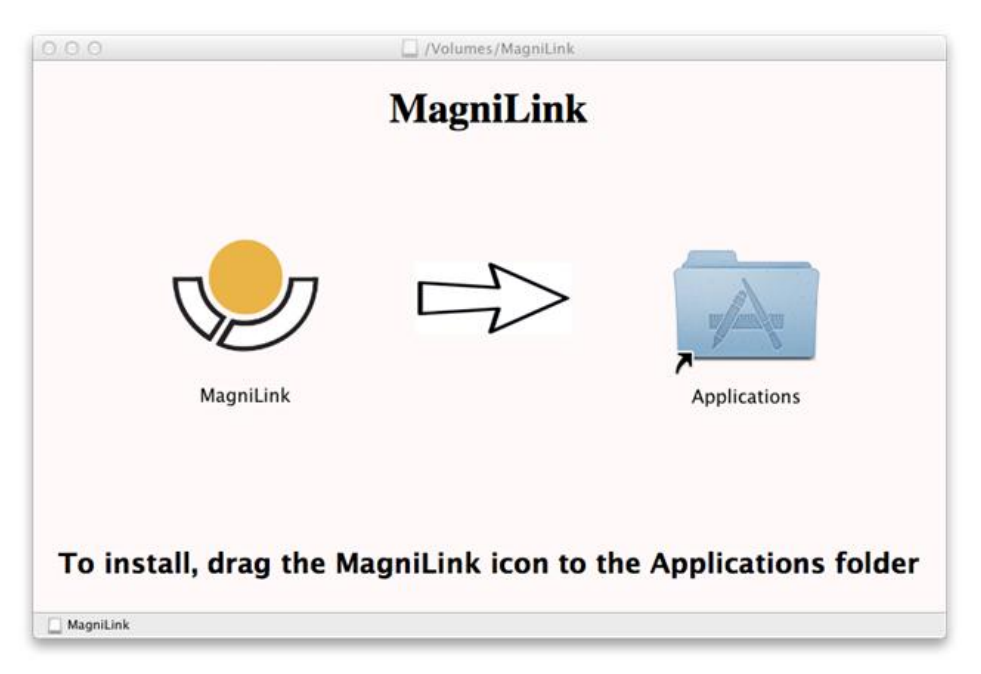

Asenna MagniLink raahaamalla MagniLink-kuvake "Applications" kansioon. Asennus on nyt valmis.

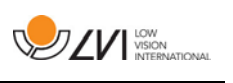

# <span id="page-20-0"></span>7.4 Ohjelmiston käyttäminen

# <span id="page-20-1"></span>7.4.1 Näppäimistötoiminnot

MagniLink Student on kuvattu Mac-sovelluksena, ja järjestelmän kaikkia toimintoja voidaan käyttää näppäimistön avulla.

Jos haluat käyttää tavanomaisia F1, F2 jne. näppäimiä painamatta (fn) näppäintä, voit muuttaa näppäimistöasetuksia. Voit tehdä tämän valitsemalla Omenavalikko -> Järjestelmäasetukset -> Laitteisto -> Näppäimistö.

Pikavalintanäppäinten oletusasetukset näppäimistöllä.

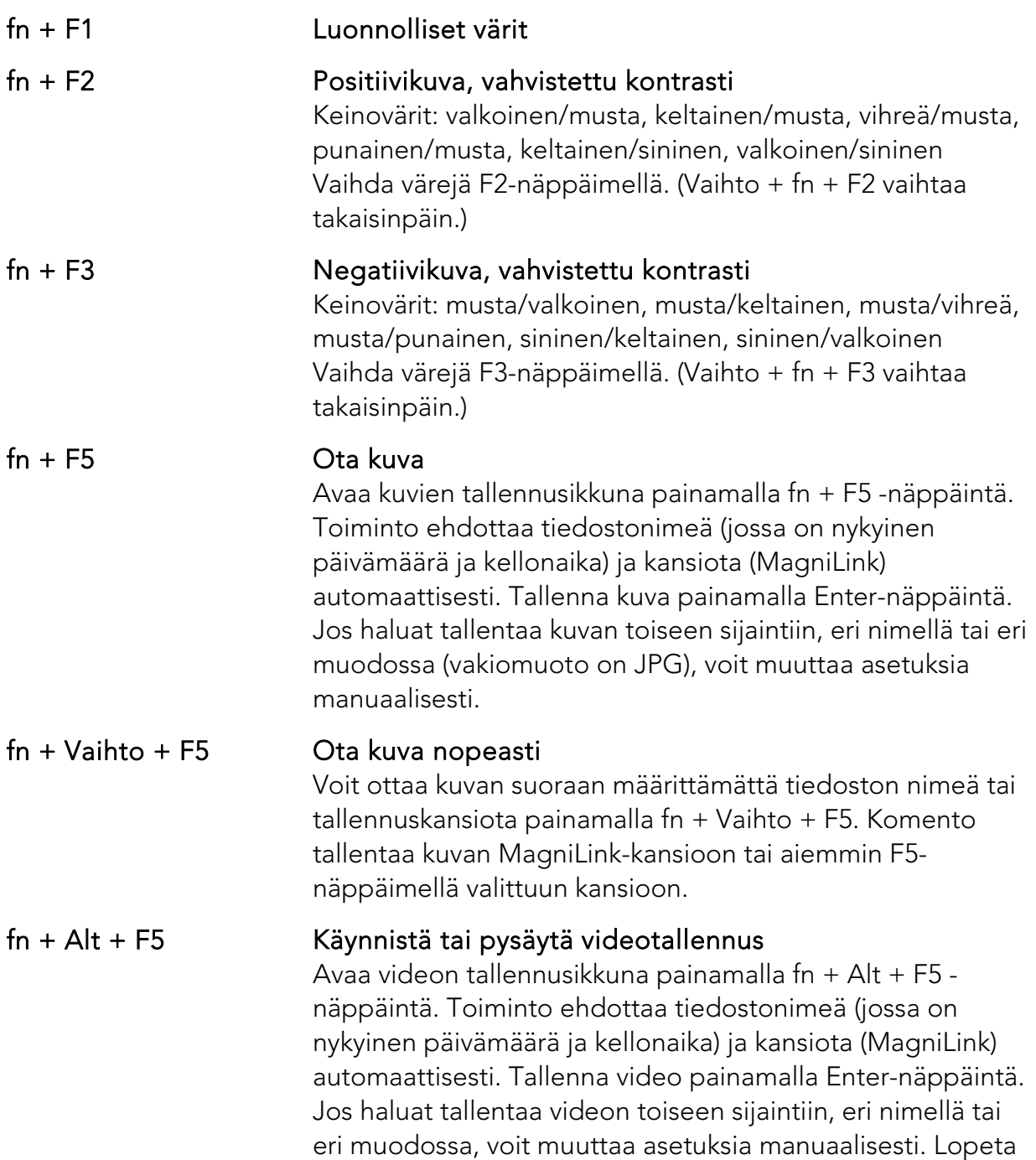

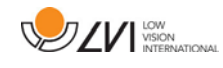

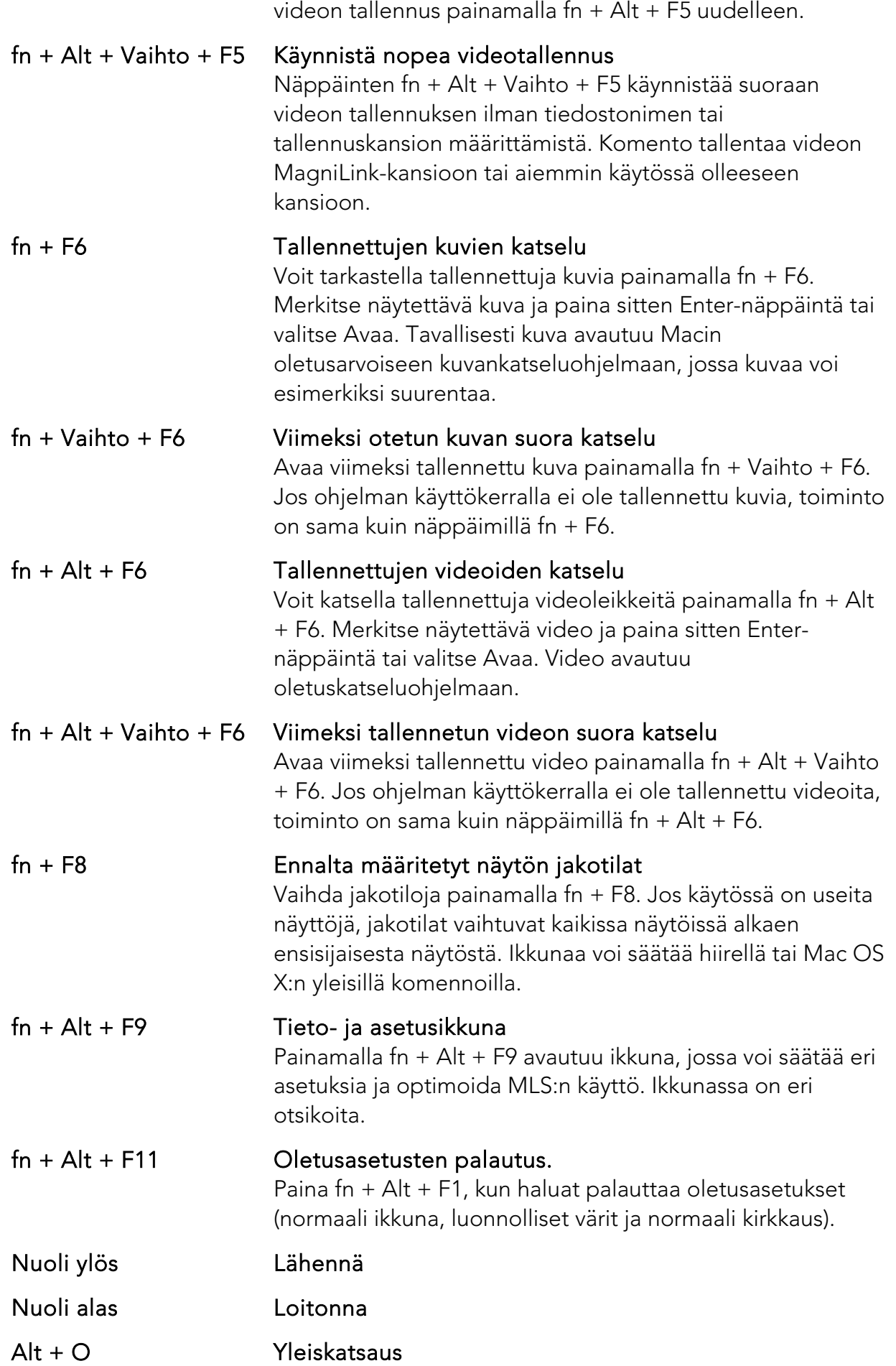

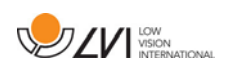

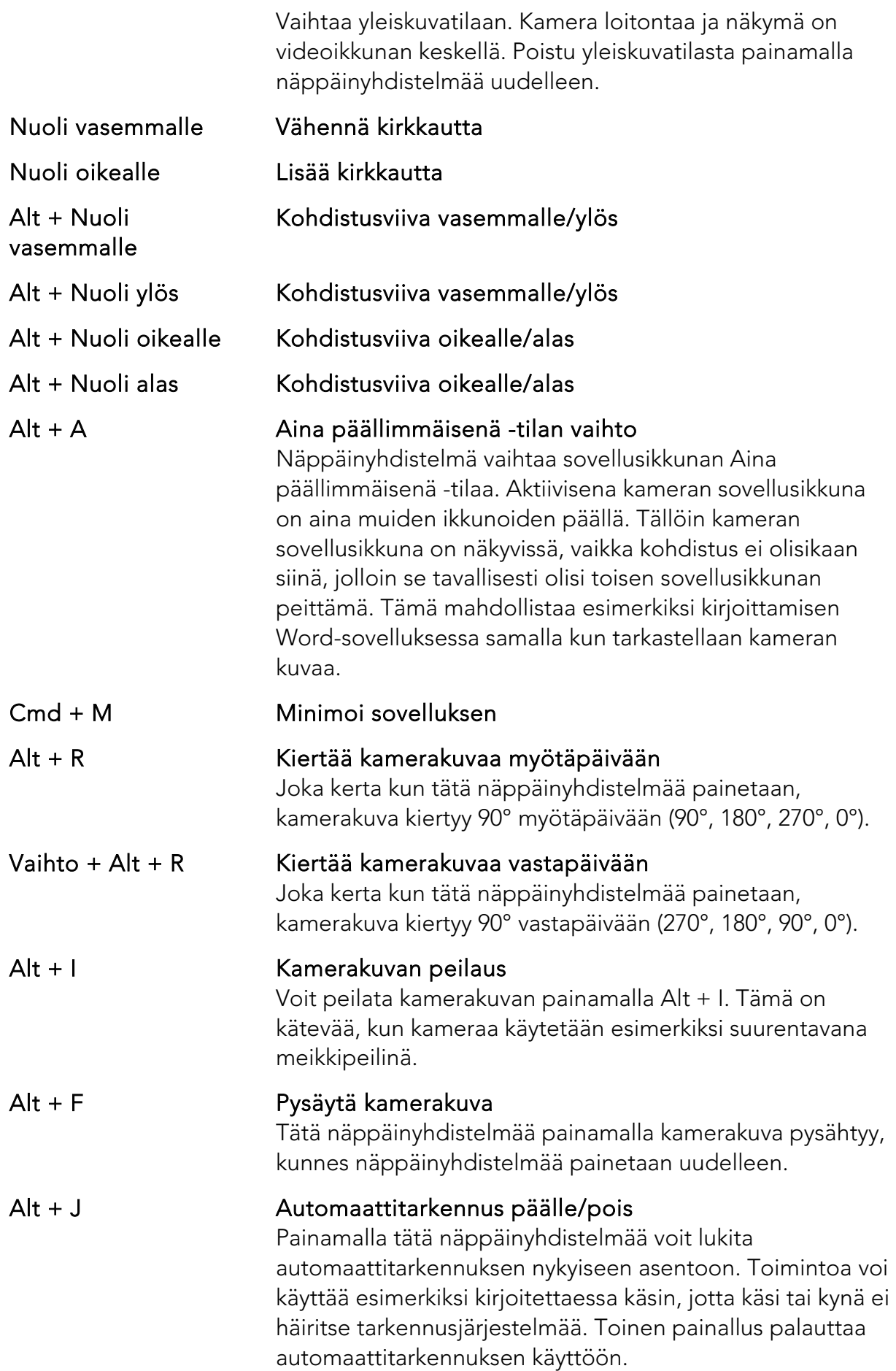

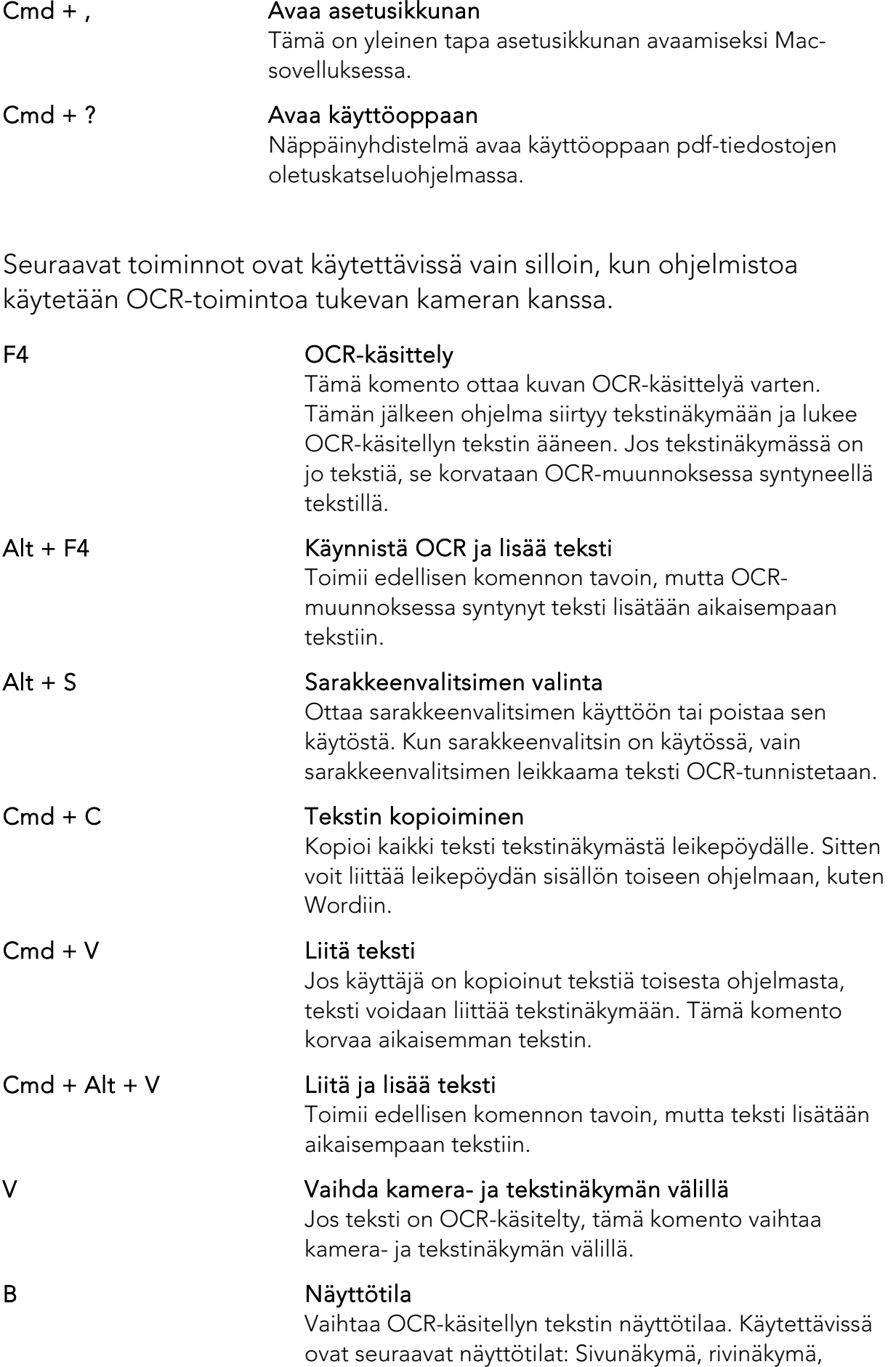

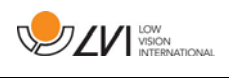

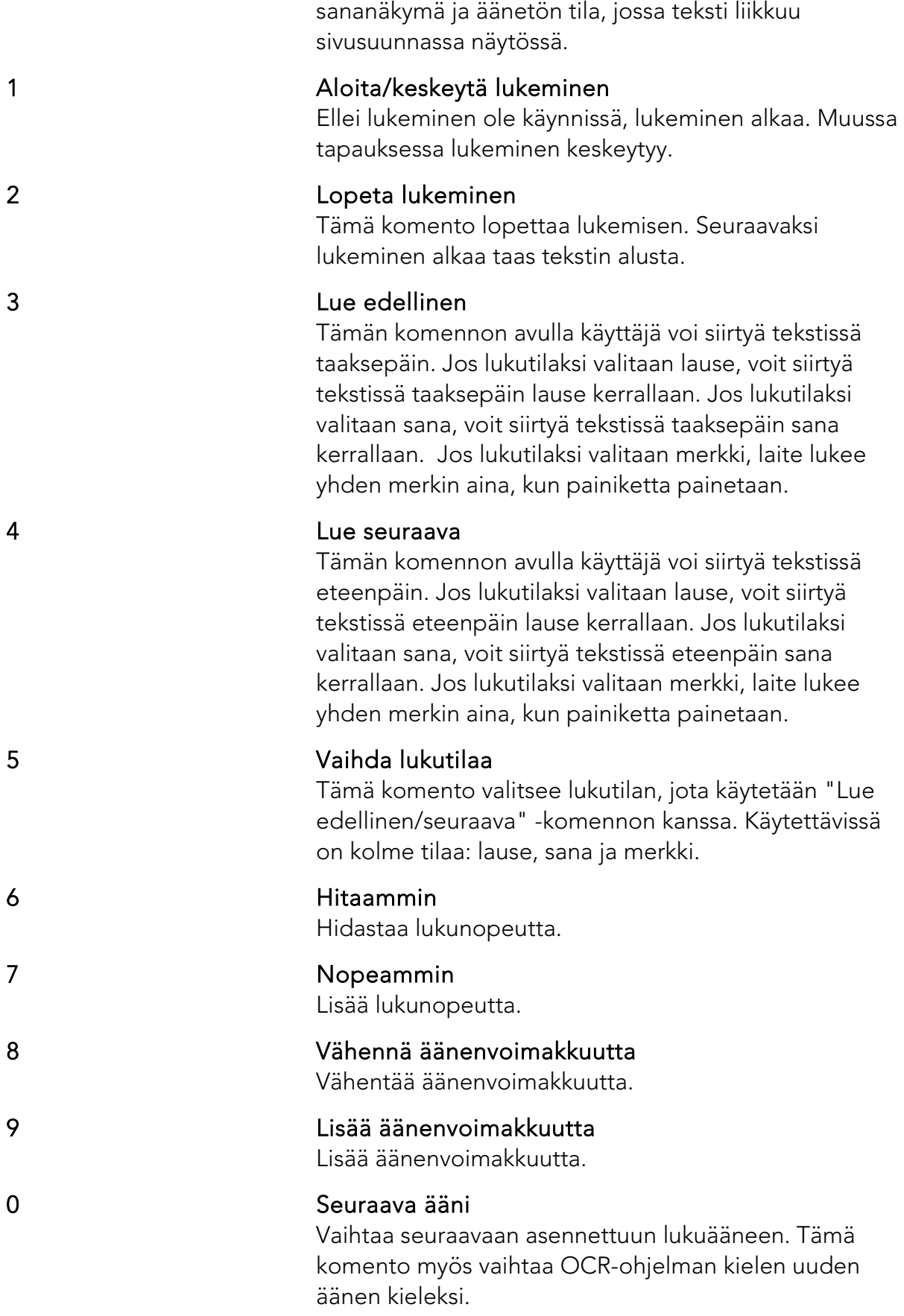

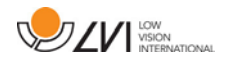

# <span id="page-25-0"></span>7.4.2 Eleet

Jos tietokoneessa on monikosketusohjain, joitakin toimintoja voidaan käyttää sen avulla.

#### Suurentaminen ja pienentäminen

Aseta kaksi sormea kosketusalustalle. Viemällä sormia lähemmäs toisiaan voit pienentää kuvaa ja viemällä sormia kauemmas toisistaan voit suurentaa sitä.

#### Kameran kuvan kääntäminen

Voit kääntää kameran kuvaa asettamalla kaksi sormea kosketusalustalle ja tekemällä niillä kiertävän liikkeen.

## <span id="page-25-1"></span>7.4.3 Tieto- ja asetusikkuna

Tieto- ja asetusikkunassa on useita otsikoita, jotka sisältävät asetusvaihtoehtoja sekä tietoja sovelluksesta.

## <span id="page-25-2"></span>7.4.3.1 Tietoja sovelluksesta

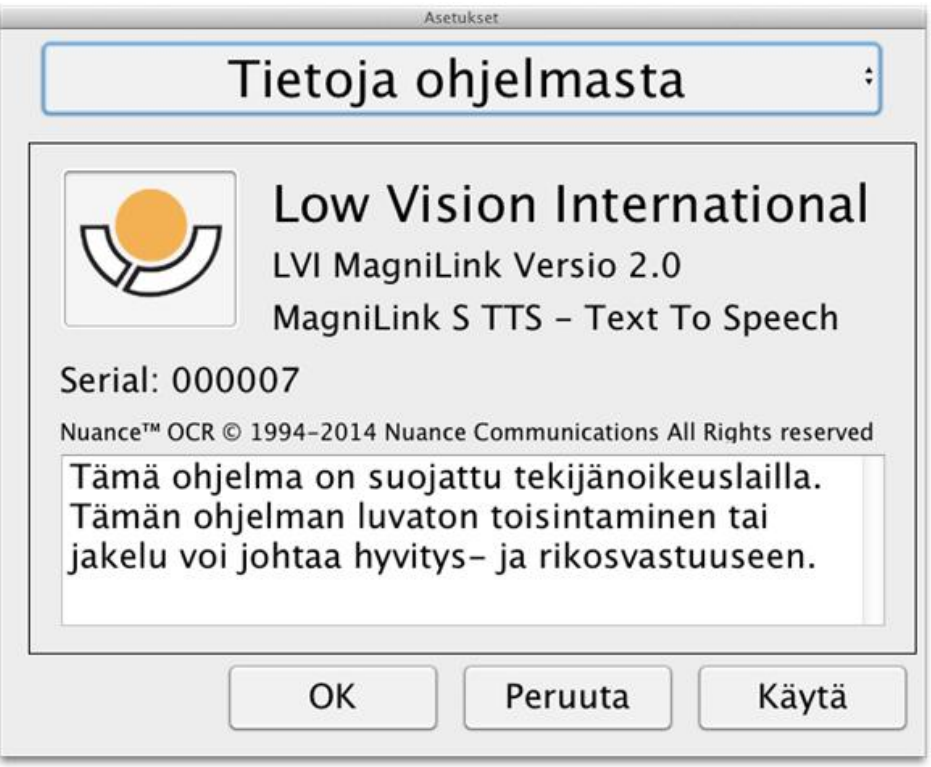

Otsikon alla on ohjelmiston versionumero ja tietoja tekijänoikeuslaista. Tässä voi myös aktivoida OCR-toiminnot, jos Internet-yhteyttä ei ole käytettävissä. Valitse OCR-aktivointi, niin avautuvassa valintaikkunassa voit valita USB-tikulla olevan lisenssiavaimen.

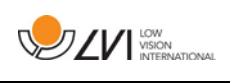

## <span id="page-26-0"></span>7.4.3.2 Video Settings (Videoasetukset)

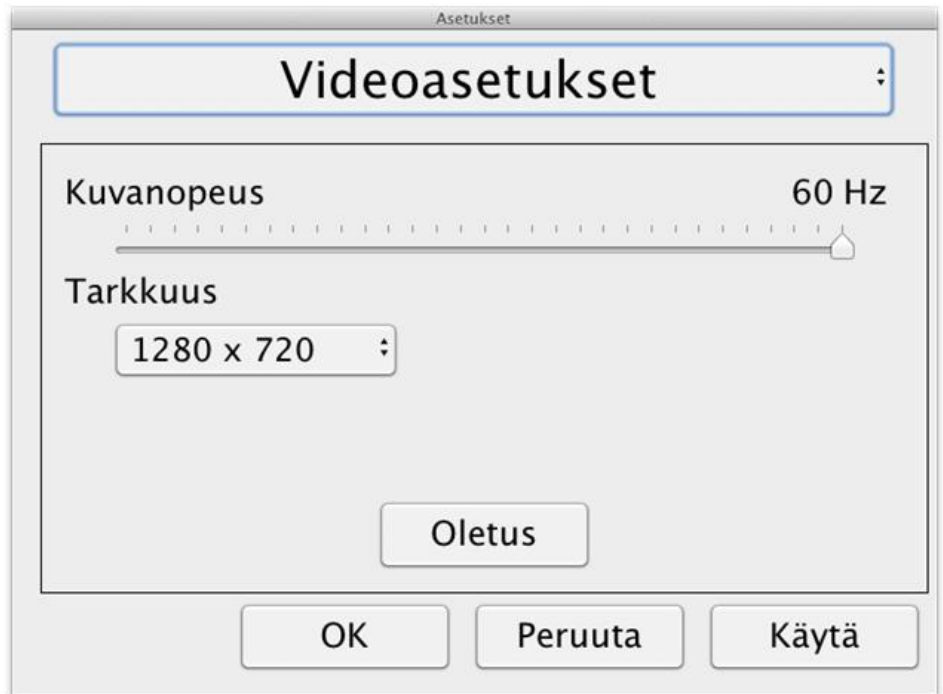

#### Virkistystaajuus

Voit rajoittaa kameran virkistystaajuutta.

#### Tarkkuus

Voit määrittää kameran tarkkuuden. Valittavina olevien tarkkuuksien lukumäärä riippuu siitä, onko kamera kytketty USB-3- vai USB-2-liitäntään. Jos kamera on kytketty USB-3-liitäntään, käytetty tarkkuus on aina 1280 x 720. Jos kamera on kytketty USB-2-liitäntään, valittavina ovat vaihtoehdot 1280 x 720 ja 640 x 480. Suurempi tarkkuus mahdollistaa selkeämmän kuvan, mutta pienentää virkistystaajuutta.

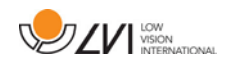

## <span id="page-27-0"></span>7.4.3.3 Muuntamisasetukset

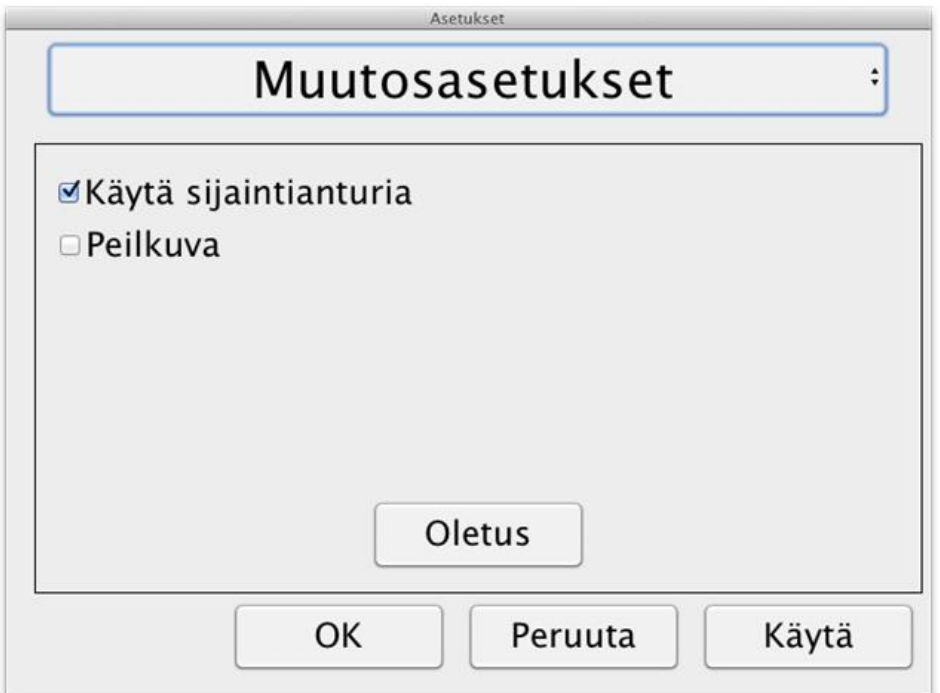

#### Käytä asentotunnistimia

Kun tämä asetus on käytössä, sovellus muistaa etäisyys- ja lukutilan asetukset. Katso lisätietoja osiosta [Asentotunnistin](#page-17-0) sivu [18](#page-17-0) .

#### Peilikuva

Kun tämä toiminto on käytössä, kamerakuva näytetään peilikuvana.

## <span id="page-27-1"></span>7.4.3.4 Recording Settings (Tallennusasetukset)

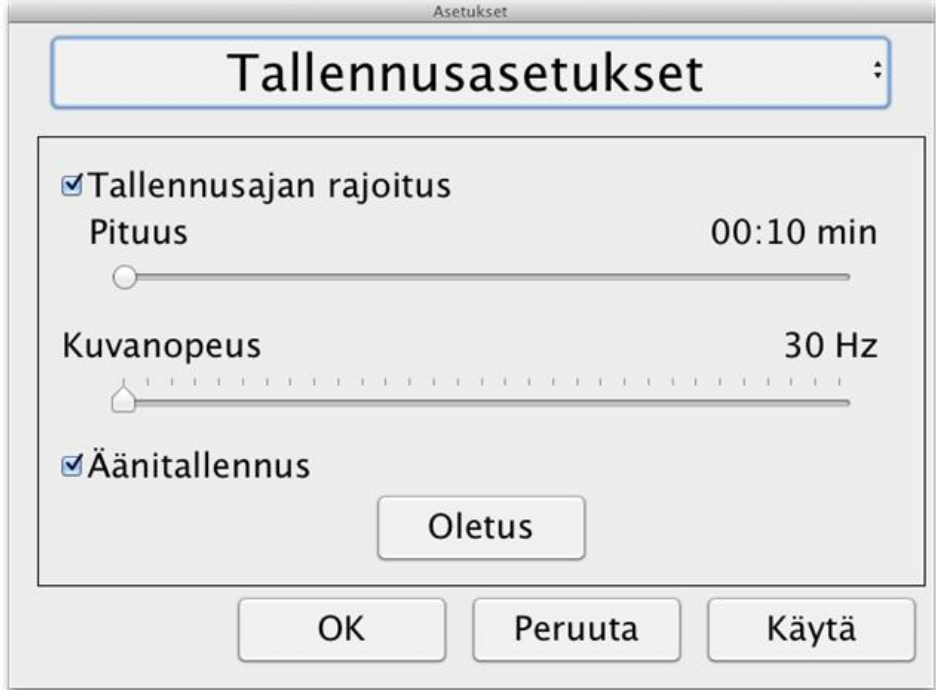

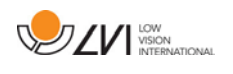

#### Tallennusajan rajoitus

Videotallennuksen voi aikarajoittaa yhden sekunnin portain alkaen 10 sekunnista enintään 10 minuuttiin. Jos kohtaa Limit recording length (Rajoita tallennuspituus) ei rastita, silloin videon tallennuspituus on rajoittamaton, mikä tarkoittaa videotallennuksen jatkumista, kunnes levytila loppuu tai käyttäjä lopettaa tallennuksen. Vaikka videotallennuksen pituus olisi rajoittamaton, niin kutakin videotiedostoa kohti voi tallentaa enintään 60 minuuttia.

#### Kuvanopeus

Tallennuksen kuvanopeudeksi voi asettaa 10 - 30 kuvaa sekunnissa. Alempi kuvanopeus heikentää videokuvan laatua, mutta käyttää vähemmän kiintolevytilaa.

## Äänen tallennus

Jos tietokone on varustettu ulkoisella tai sisäisellä mikrofonilla, videotallenteisiin voidaan lisätä ääntä ottamalla tämä asetus käyttöön.

## <span id="page-28-0"></span>7.4.3.5 OCR Settings (OCR-asetukset)

Tämä otsikko on käytettävissä vain, jos kamera tukee OCR-toimintoa.

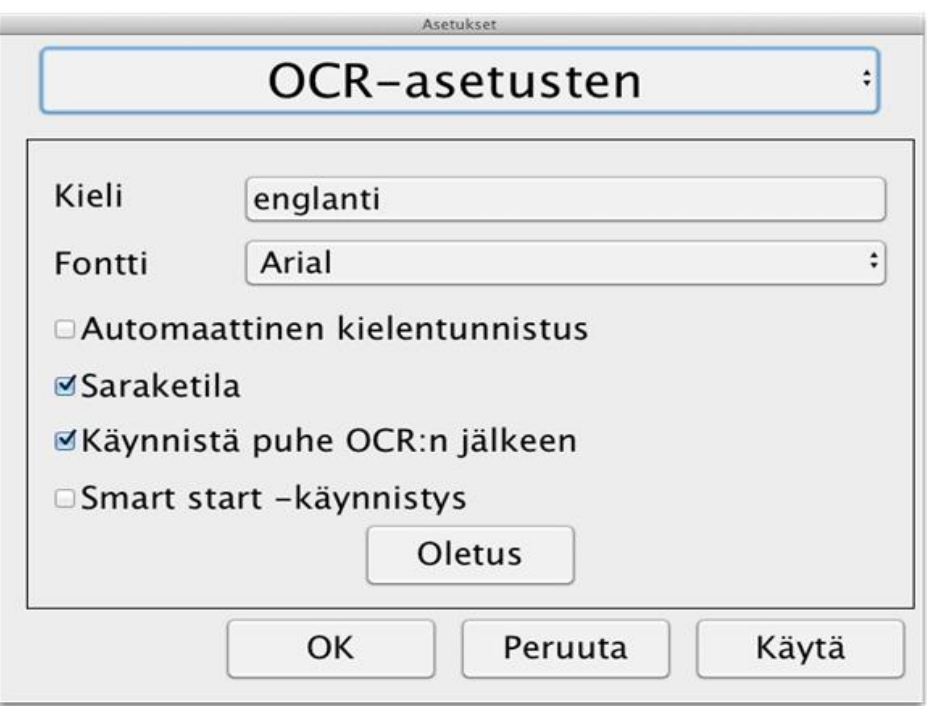

#### Kielet

Voit vaihtaa kieltä, jolla OCR-ohjelma tulkitsee tekstiä. Voit valita useita kieliä. Hyvien tulosten saamiseksi on tärkeää, että määritetty kieli on sama kuin tekstin kieli.

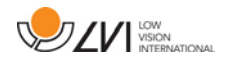

#### Kirjasin

Käyttäjä voi valita kirjasimen OCR-käsitellyn tekstin tarkastelua varten. Kirjasimen valinta ei vaikuta OCR-käsittelyyn.

## Automaattinen kielentunnistus

Kun toiminto on käytössä, sovellus yrittää tunnistaa tekstin kielen ja vaihtaa äänen havaittuun kieleen. Sovellus yrittää tunnistaa vain valituista kielistä sekä seuraavista: englanti, ruotsi, norja, saksa, tanska, hollanti, espanja, suomi ja ranska. Jos halutaan OCR-käsitellä muun kielistä tekstiä, tämä toiminto on poistettava käytöstä.

## Saraketila

Kun tämä asetus on käytössä, OCR-ohjelma käsittelee tekstin palstoina. Tämä on hyödyllistä käsiteltäessä sanomalehtitekstiä.

## Aloita puhe OCR-tunnistuksen jälkeen

Jos tämä valintaruutu valitaan, tekstin lukeminen aloitetaan automaattisesti, kun kuvan OCR-käsittely on valmis.

#### Smart start -käynnistys

Smart start -käynnistys toimii seuraavasti. Jos teksti on jo luettu ääneen ja uusi OCR-muunnos alkaa, lukeminen alkaa kohdasta, johon vanhan tekstin lukeminen päättyi.

# <span id="page-29-0"></span>7.4.3.5.1 OCR-käsittelyn laatu

Ota huomioon seuraavat asiat, jotta OCR-käsittelyn tulos olisi paras mahdollinen.

- Varmista, että käytössä on riittävä suurennus. Jos teksti on hyvin pientä, OCR-muunnon tulokset ovat heikkoja. Pienin suositeltu fonttikoko on 12 lukukameran pienimmällä suurennusasetuksella.
- Vältä kiiltävän paperin käyttöä, koska se voi aiheuttaa heijastuksia kuvassa. Heijastukset heikentävät OCR-muunnon tulosta. Jos haluat käyttää kiiltävää paperia, yksikön valo kannattaa sammuttaa.
- OCR-ohjelmalla voi olla vaikeuksia joidenkin fonttien lukemisessa.
- On tärkeää, että tekstin kontrasti on riittävän voimakas.
- On tärkeää, että OCR-toiminnon kieli on sama kuin tekstin kieli.
- Kameran tarkkuuden pitäisi olla vähintään 1 280 x 720. Katso lisätietoja kohdasta Videoasetukset.

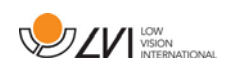

# <span id="page-30-0"></span>7.4.3.6 Speech Settings (Puheasetukset)

Tämä otsikko on käytettävissä vain, jos kamera tukee OCR-toimintoa.

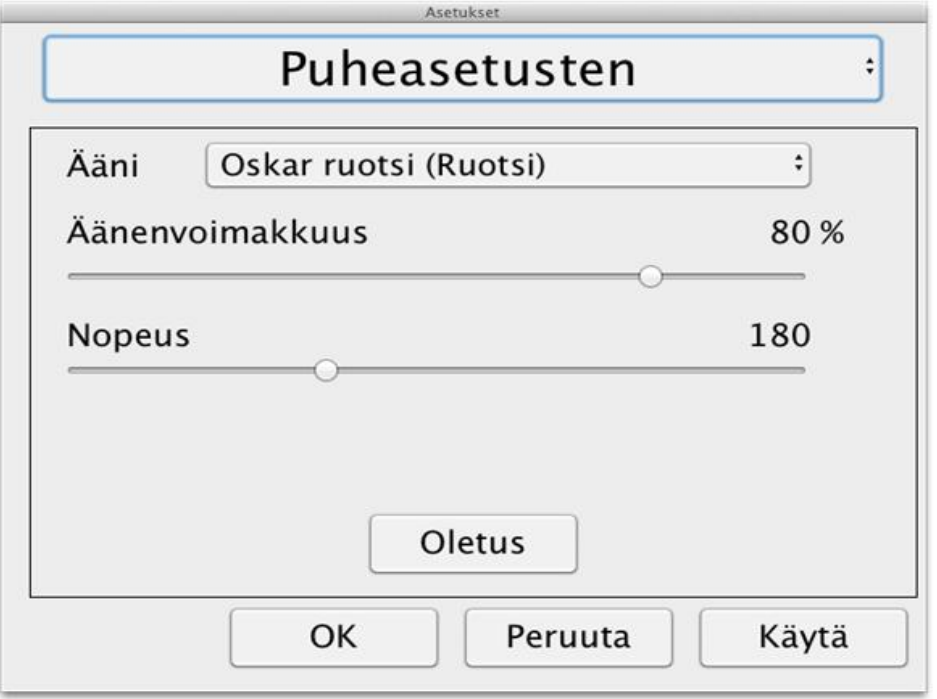

# Ääni

Käyttäjä voi valita käytettävissä olevista äänistä.

## Äänenvoimakkuus

Määritä puheen äänenvoimakkuus.

#### Nopeus

Määritä lukuäänen nopeus.

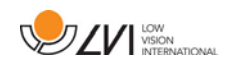

# <span id="page-31-0"></span>7.5 Äänten lataus

Mac OS X 10.7 ja uudemmissa versioissa voidaan ladata puheääniä eri kielille. Siirry kohtaan Järjestelmäasetukset " -> Sanelu ja puhe (ikkunan tarkka nimi ja ulkoasu voi vaihdella Mac OS X -version mukaan).

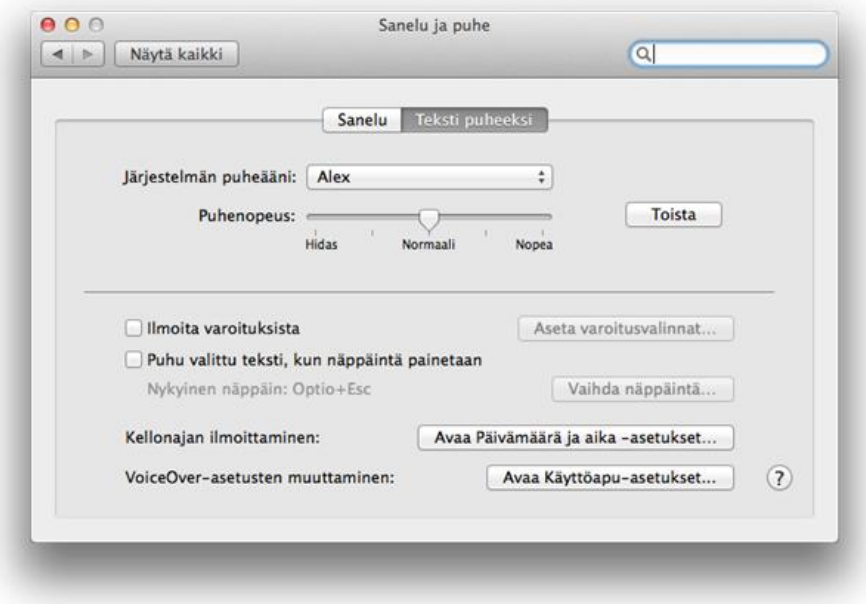

Valitse välilehti Tekstistä puheeksi, valitse sitten Järjestelmän ääni ja Mukauta.

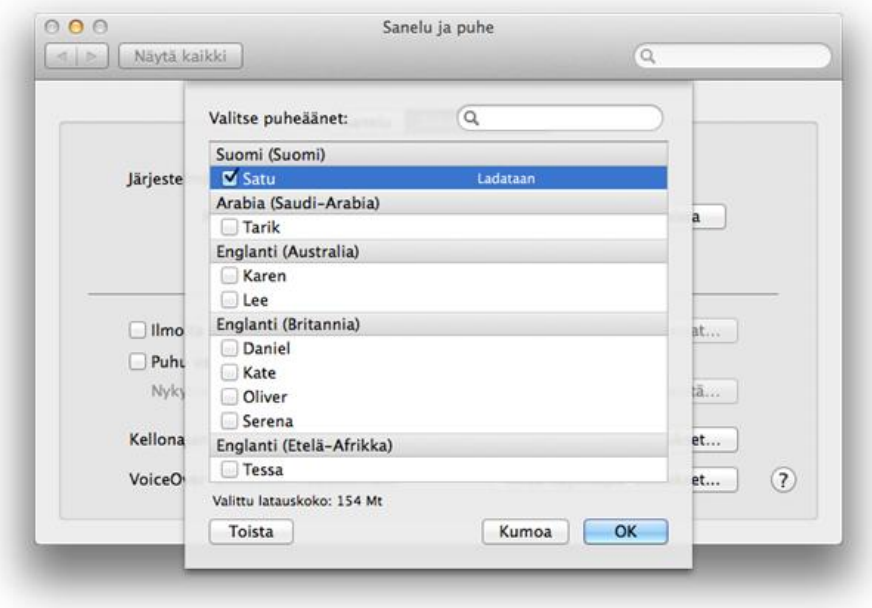

Valitse puheäänet, jotka haluat ladata ja valitse sitten OK.

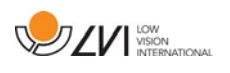

## <span id="page-32-0"></span>8 Lukukameran käyttäminen

Lukukamera on nyt käyttövalmis. On tärkeää, että MagniLinkin työpiste on miellyttävä ja ergonominen ja että istuma-asento on oikea. Näin varmistetaan, että kameraa voidaan käyttää pitkään rasittamatta niskaa ja selkää.

Ota huomioon seuraavat asiat:

- Sijoita tuoli lähelle pöytää, jolle laite on asetettu. Älä istu liian pitkiä aikoja yhtäjaksoisesti. On suositeltavaa käyttää toimistotuolia, jonka korkeus on säädettävissä.
- Istuimen on oltava sellaisella korkeudella, etteivät jalat puudu. Hyvä istuma-asento on sellainen, jossa jalat ovat 90 asteen kulmassa ja lepäävät lattiaa vasten.
- Lukupöydän tulisi olla sellaisella korkeudella, että käsivarret voivat levätä vaakasuorassa pöydällä. On tärkeää, ettei pöytä ole liian korkea tai matala. Ihanteellinen korkeus on sellainen, jossa näyttö on hieman silmien tason alapuolella ja mahdollisimman kohtisuoraan käyttäjän edessä.
- Suojaa työpiste päivänvalolta. Kattolamppujen, pöytälamppujen ja ikkunasta tuleva valo voivat aiheuttaa heijastuksia näyttöön. Tästä syystä käyttöpiste kannattaa valita niin, ettei valo kohdistu suoraan näyttöön tai käyttäjään.

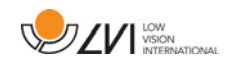

# <span id="page-33-0"></span>9 Vianmääritys

## Jos merkkivalo vilkkuu:

Punainen valo tai vilkkuva punainen valo ilmoittavat järjestelmävirheestä. Käynnistä järjestelmä uudelleen irrottamalla ja kytkemällä takaisin kaikki johdot ja käynnistämällä järjestelmä uudelleen. Jos punainen valo palaa edelleen, ota yhteyttä huoltoon.

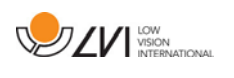

## <span id="page-34-0"></span>10 Tekniset tiedot

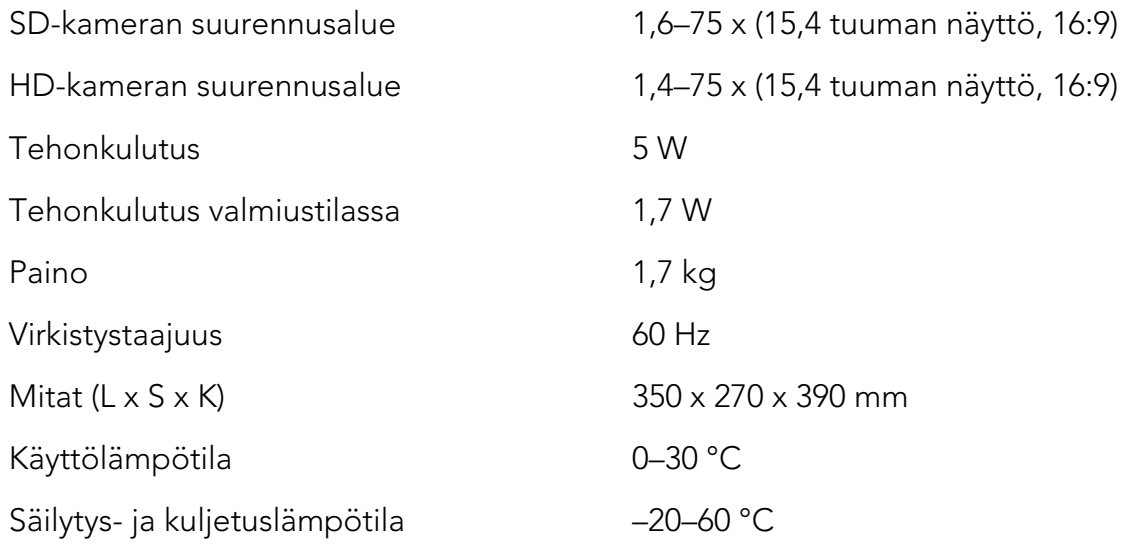

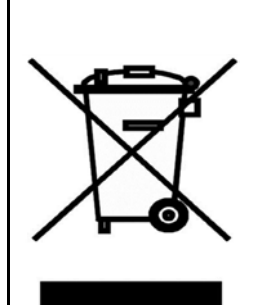

#### Vanhojen sähkö- ja elektroniikkalaitteiden hävittäminen (voimassa EU-maissa ja muissa Euroopan maissa, joissa on käytössä erityinen keräysjärjestelmä)

Tämä tuotteessa tai sen pakkauksessa oleva symboli osoittaa, ettei tuotetta saa käsitellä kotitalousjätteenä. Sen sijaan tuote on toimitettava asianmukaiseen sähkö- ja elektroniikkalaitteiden kierrätyskeskukseen. Hävittämällä laitteen asianmukaisesti autat ehkäisemään sellaisia mahdollisia ympäristö- ja terveyshaittoja, joita tämän tuotteen epäasianmukaisesta hävittämisestä voi seurata. Materiaalien kierrättäminen auttaa säästämään luonnonvaroja. Jos haluat lisätietoja tämän tuotteen kierrättämisestä, ota yhteyttä kunnalliseen jäteneuvontaan, jätehuoltoyhtiöön tai tuotteen myyneeseen liikkeeseen.

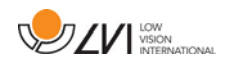

## <span id="page-35-0"></span>11 Vaatimustenmukaisuusilmoitus

DECLARATION OF CONFORMITY according to the Medical Devices Directive, 93/42/EEC with amendments from directive 2007/47/EC

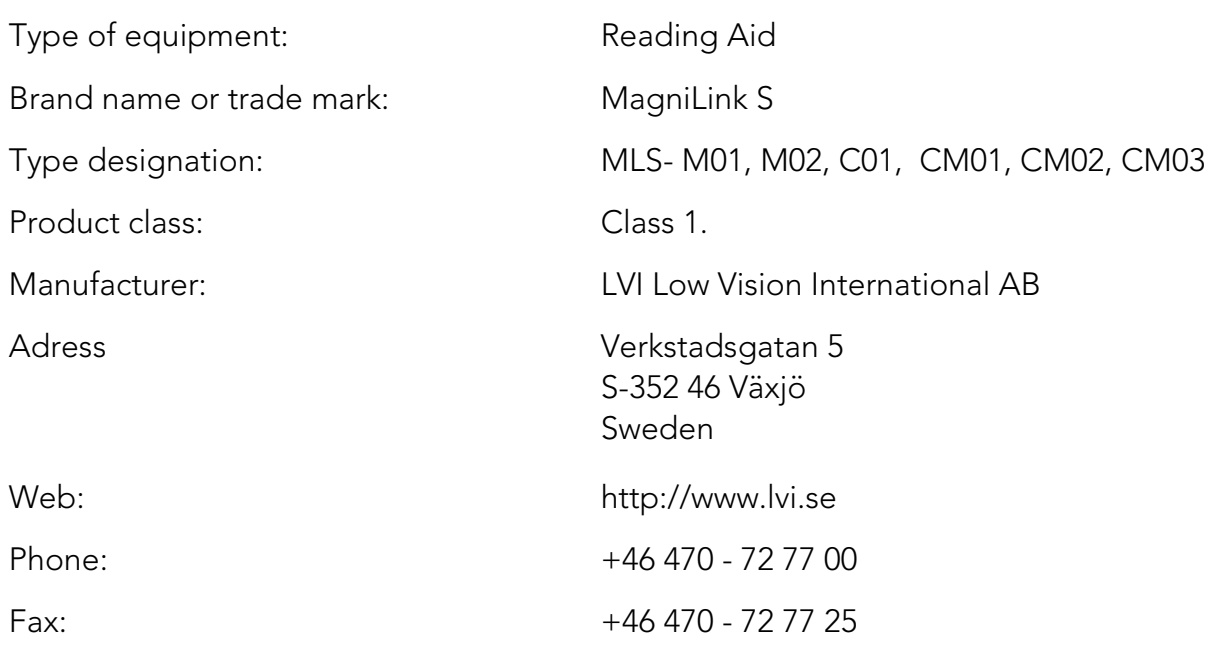

As the manufacturer, we declare under our sole responsibility that:

- the product follows the provisions of the Council Directive 93/42/EEC with amendments from directive 2007/47/EC.
- we will keep the technical documentation described in section 3 of Annex VII available to the national authorities for a period ending at least five years after the last product has been manufactured.
- the device meets the Essential Requirements of Annex 1 which applies to it, taken into account the intended purpose of the device.
- to follow the requirements regarding products placed on the market as described in section 4 of Annex VII.

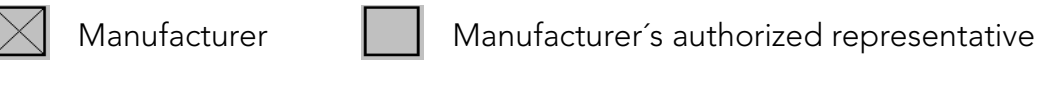

Date Signature Position

2012-11-12 *Puin Anderel* Managing Director

Erik Bondemark

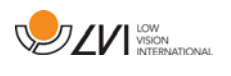

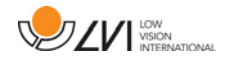

# Aakkosellinenhakemisto

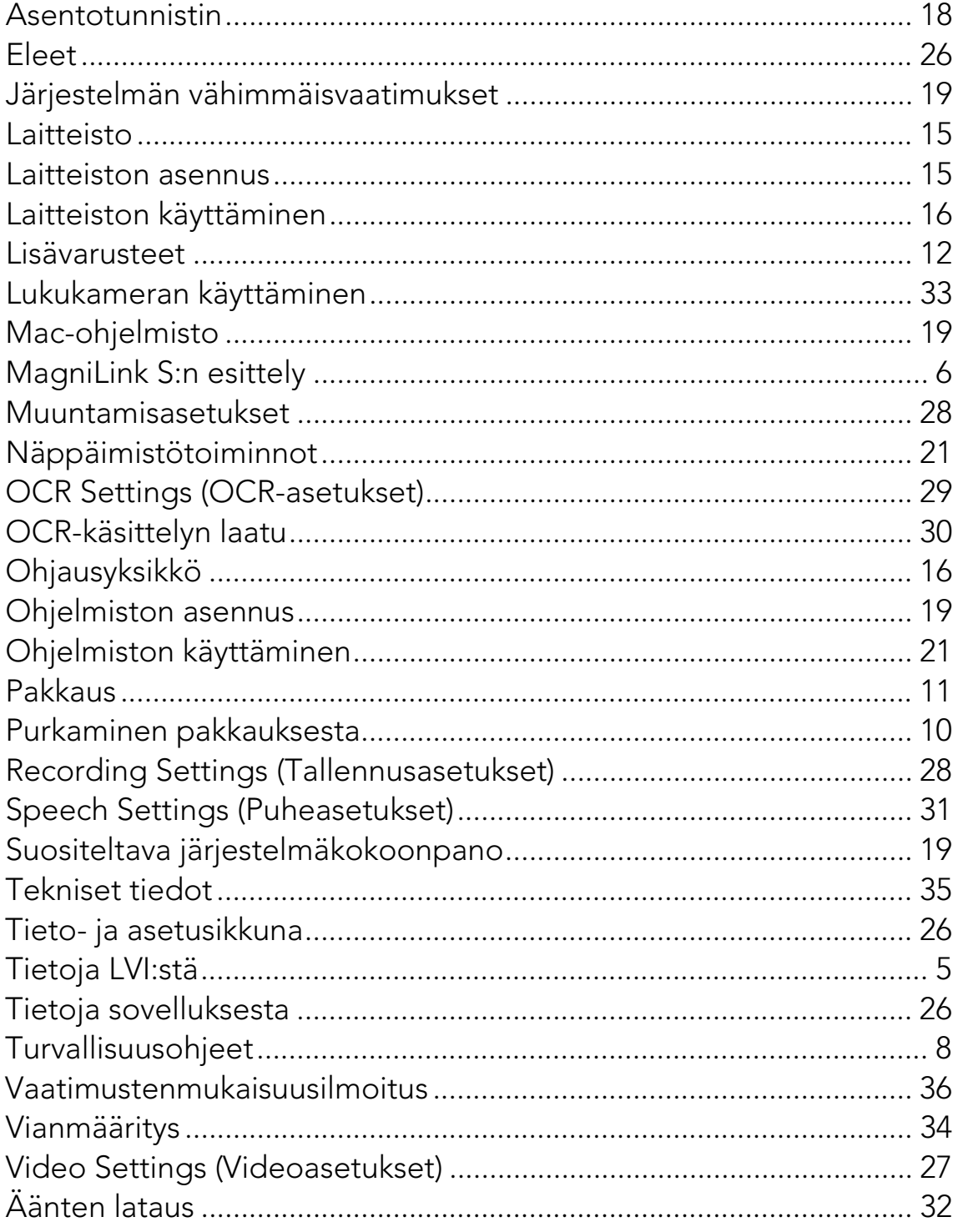